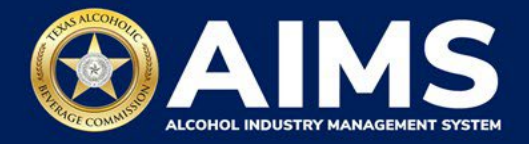

# **How To File Excise Tax Reports: Carrier's Permit (C)**

This document will provide guidance for submitting an excise tax report for the Carrier's Permit (C). Businesses with a C Permit must submit a **Carrier Report.**

Businesses required to file excise tax reports must file their reports between the 1st and 15th of the month, covering activity in the previous month. Because of this, you will typically be selecting the previous month as the reporting period.

There are two ways to submit the information:

- **File upload** allows you to upload spreadsheets (CSV files). You will download the template files, enter information in the provided fields and upload the completed spreadsheets.
- **Online filing** allows you to manually enter each piece of information through an online form. You should also use this filing method if you have no records to add for the reporting month.

ⓘ **Businesses that filed paper excise tax reports after Oct. 1, 2021:**

- **Begin filing excise taxes in [AIMS.](https://www.tabc.texas.gov/aims-login)** TABC has completed the migration of most paper reports to the online system.
- If AIMS displays the message, "Please report Excise Tax for previous months," contact [AIMStaxhelp@tabc.texas.gov](mailto:AIMStaxhelp@tabc.texas.gov) for assistance.

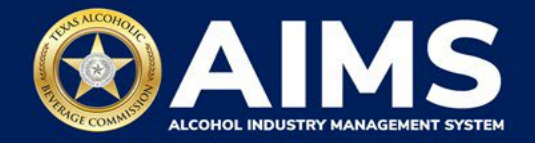

- 1. Log in to AIMS:
	- Enter **[tabc.texas.gov/aims](https://www.tabc.texas.gov/aims)** in Google Chrome or Microsoft Edge on your device.
	- Click **Visit AIMS**.
	- Click **AIMS LOGIN** when you're on the AIMS landing page.
	- Enter **Username** and **Password**. Click the **Login** button.

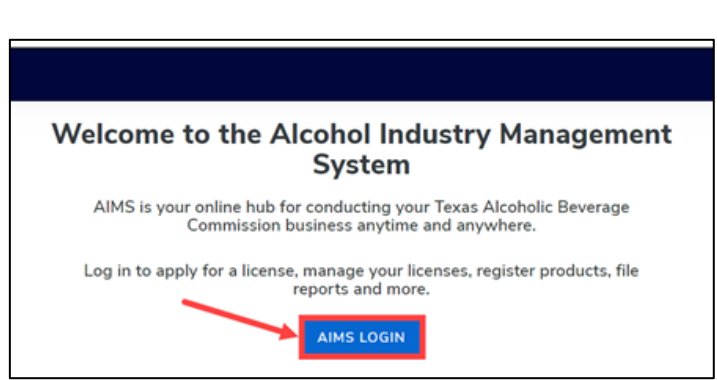

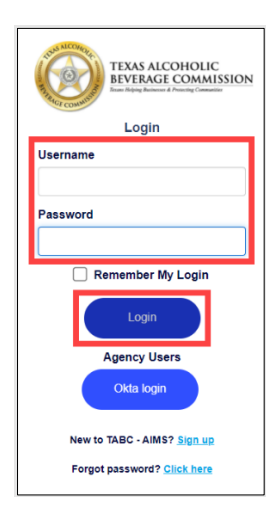

2. If you have several business entities, click the business entity you want to access. The AIMS dashboard for that business entity will appear.

Click the **File excise tax** button.

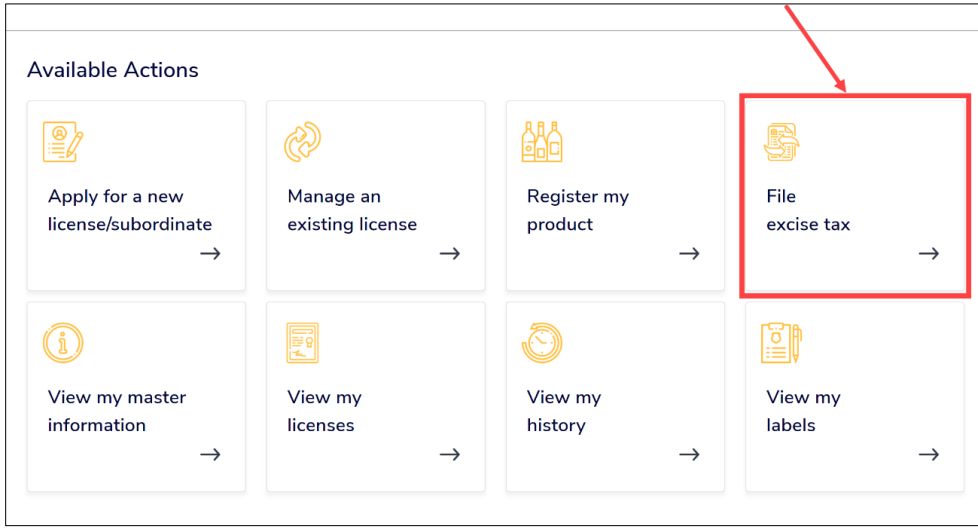

ⓘ If you have **no records to add**, use **OPTION 2: ONLINE FILING** and refer to the **How To File Excise [Tax Zero Shipment Report \(S, BN, C and](https://tabc.texas.gov/static/sites/default/files/2022-01/zero-shipment-report-excise-tax-s-bn-c-jjd.pdf)  [J/JD\) User Guide](https://tabc.texas.gov/static/sites/default/files/2022-01/zero-shipment-report-excise-tax-s-bn-c-jjd.pdf)** for more information.

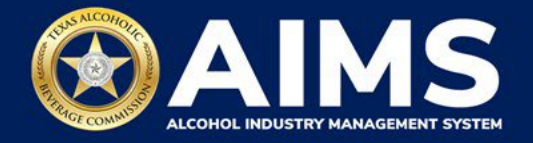

## **OPTION 1: FILE UPLOAD**

3. Select the **checkbox** next to the permit for which you need to submit excise taxes.

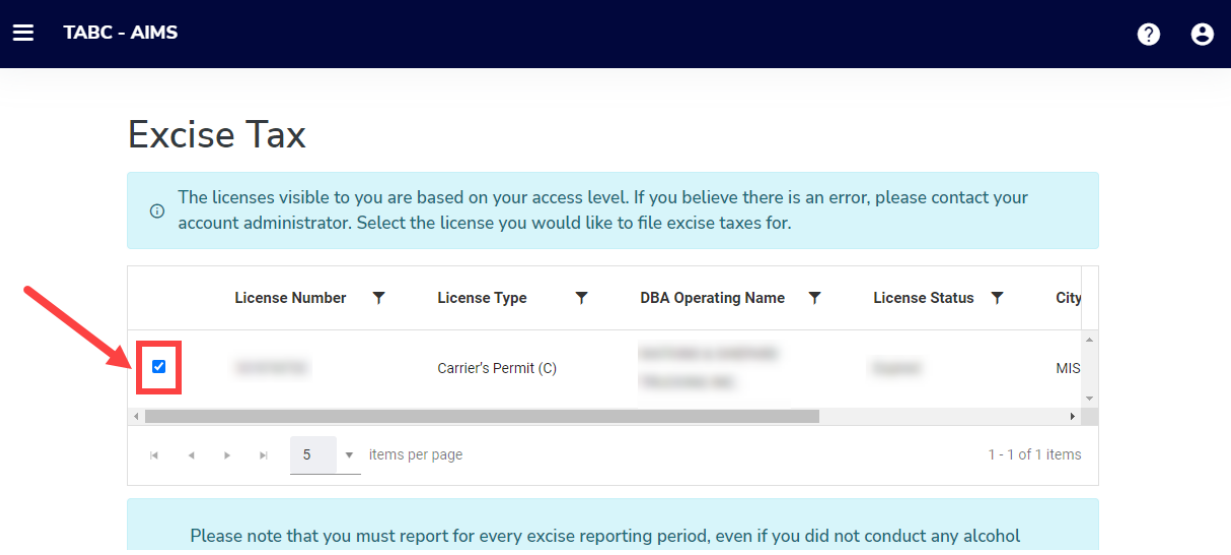

4. Scroll down.

Click the **File upload** button.

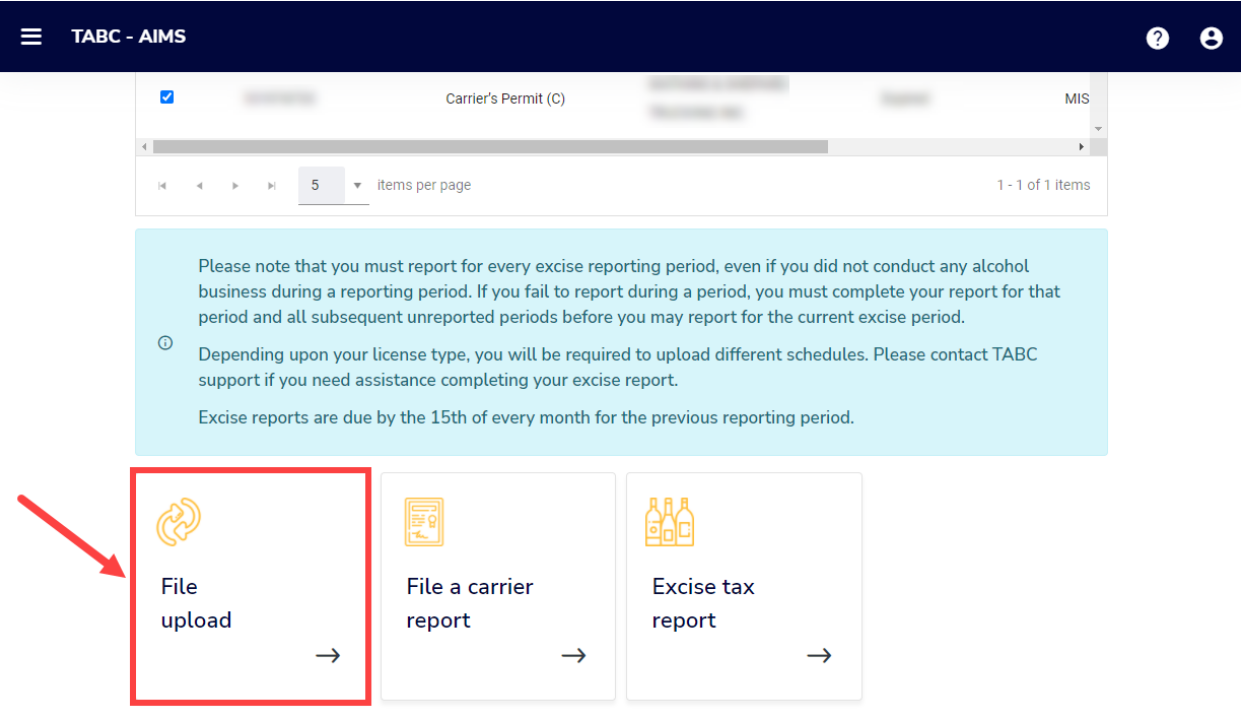

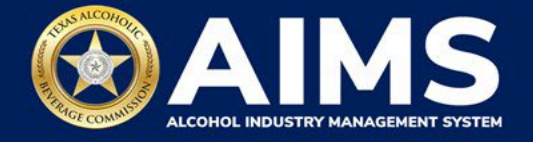

5. **Select Reporting Period** from the dropdown list. You will typically select the previous month as the reporting period.

Click the **Next** button.

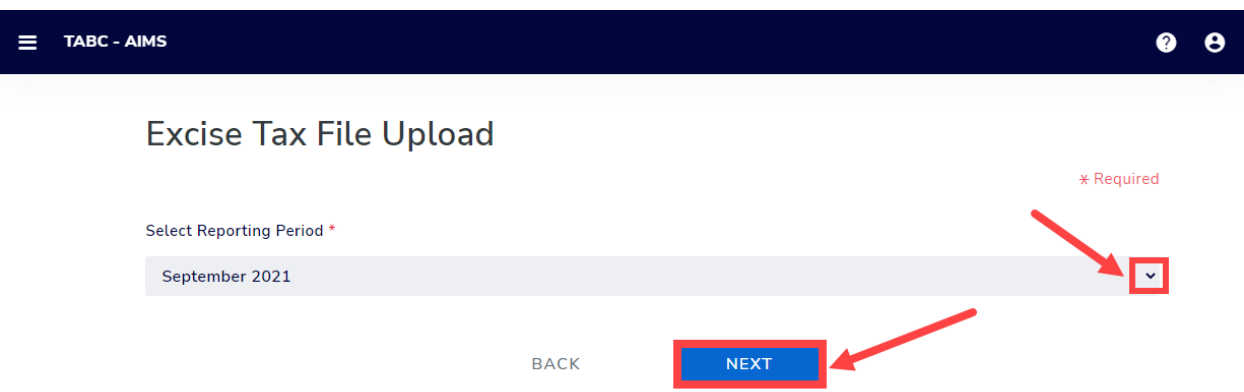

6. Download the required schedule for your permit.

The files on this page are templates you will use to enter the necessary information. Click the file name to download the file onto your computer. AIMS will automatically display which schedules are required based on the permit.

Do not change the file type when you save each file (i.e., keep them as CSV files).

**Important Note: You will need to ensure all entries match the text field format provided in this document. If the information is not entered in the exact format listed below, you'll receive an error and won't be allowed to proceed with your submission. Data entry will be based on your permit type.**

Once you've downloaded the files, click the **Next** button.

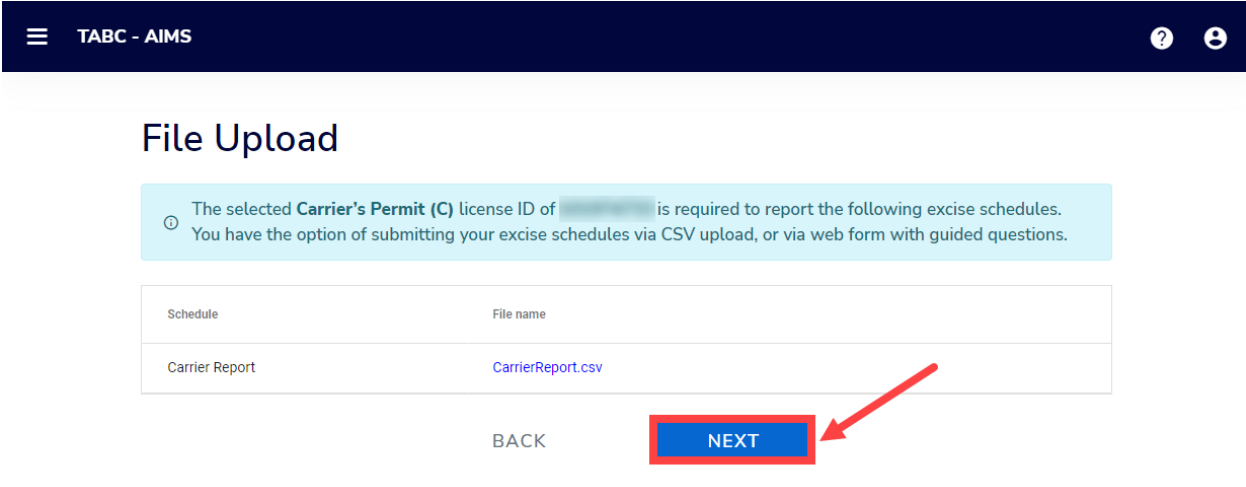

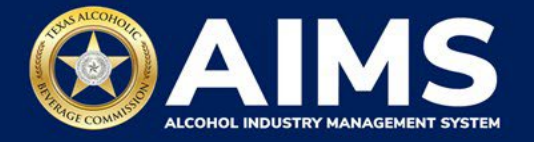

7. Complete all the required schedules for your permit. See detailed instructions for your schedule.

#### **Carrier Report**

The Carrier Report requires the following fields:

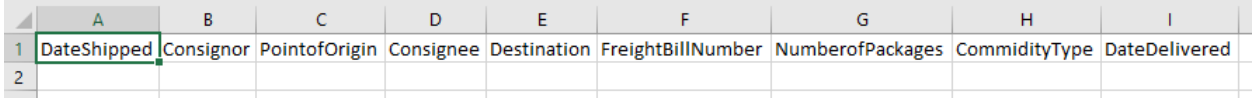

#### **How To Complete**

Fill in each cell with the information as outlined.

**Date Shipped (Column A):** Enter in the format MM/DD/YYYY or MM-DD-YYYY.

**Consignor (Column B):** Name of party sending shipment.

**Point of Origin (Column C):** City and state of location where product will be picked up (e.g., Austin, TX).

**Consignee (Column D):** Name of party receiving shipment.

**Destination (Column E):** City and state of location where product will be delivered (e.g., Austin, TX).

**Freight Bill Number (Column F):** This number can be entered in any format.

**Number of Packages (Column G):** Must be whole numbers.

**CommodityType (Column H):** Choose the correct alcohol type from the list below.

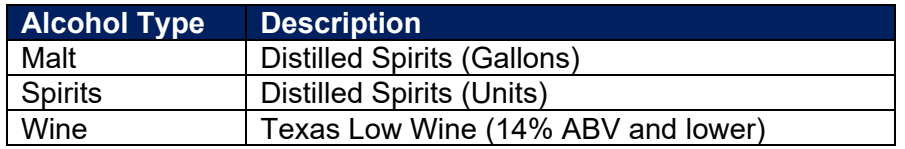

**Delivery Date (Column I):** Enter in the format MM/DD/YYYY or MM-DD-YYYY. The Delivery Date should either be the same day as the Date Shipped or a future date.

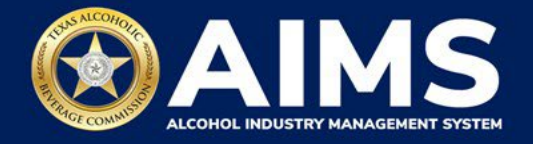

8. **Upload the Carrier Report**. Click **Choose File** and find the completed file on your computer.

Click the **CSV Excise Report File Upload** button.

If entries are correct, the "Next" button will populate. Click "Next" to continue with the report submission. If errors are found, correct them and re-upload.

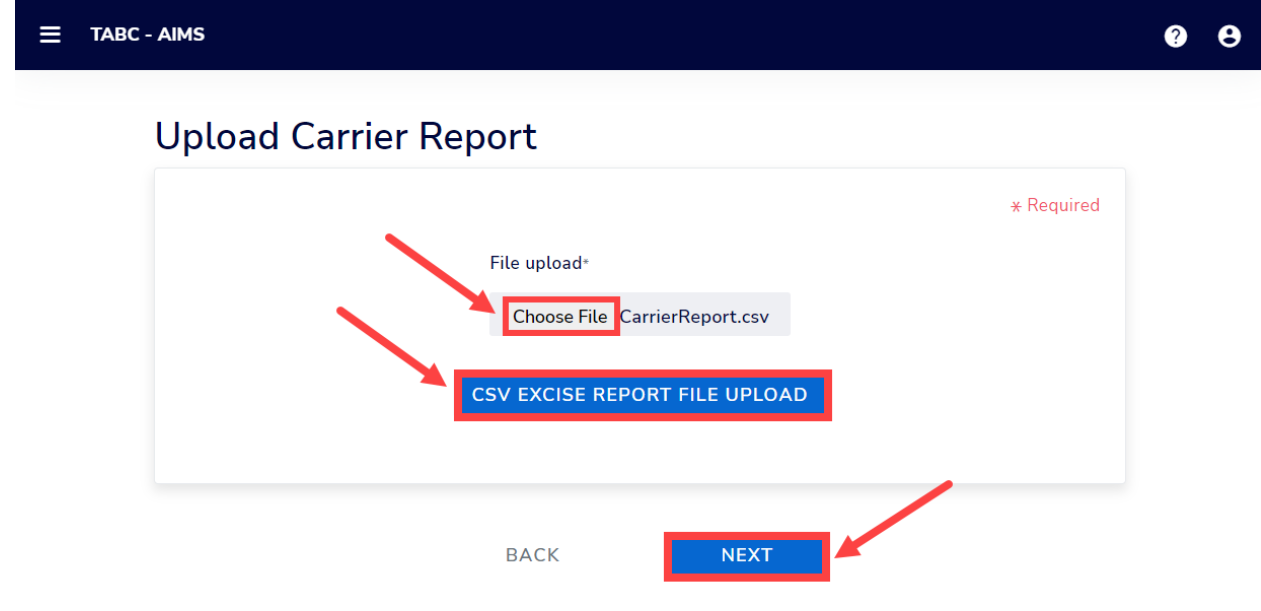

9. Review the Attestation and click the **Submit** button.

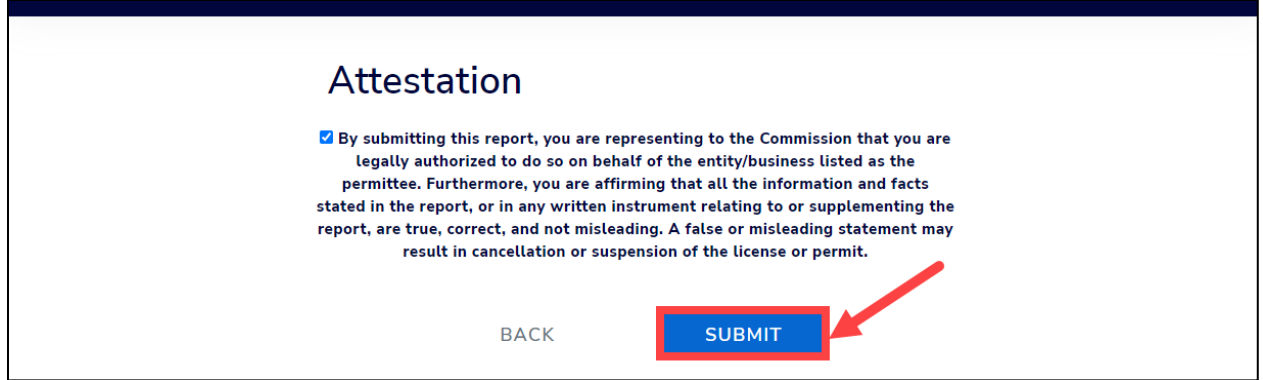

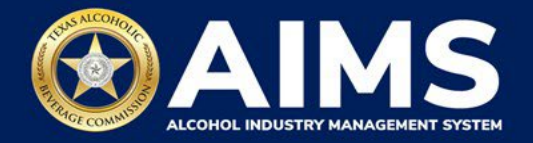

## **OPTION 2: ONLINE FILING**

Complete steps 1-2 above.

3. Select the **checkbox** next to the permit for which you need to submit excise taxes.

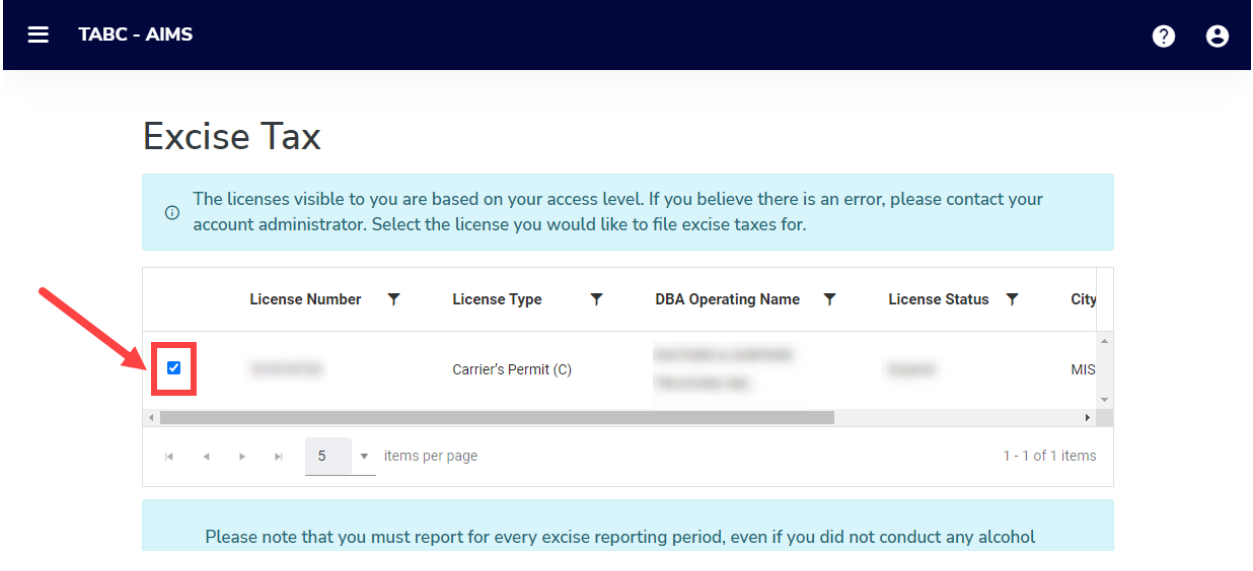

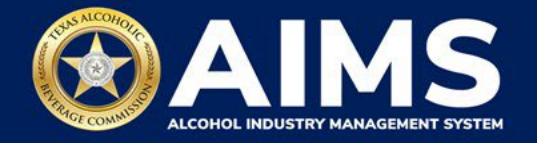

4. Click the **File a carrier report** button.

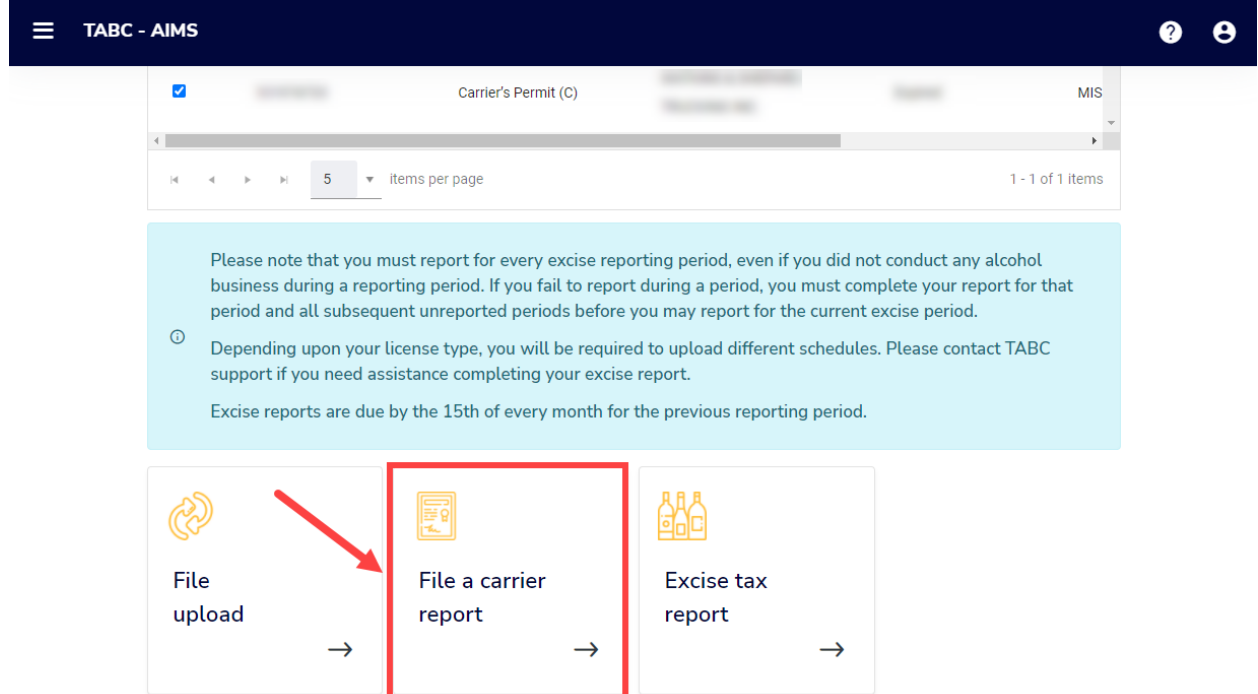

5. **Select Reporting Period** from the dropdown list. You will typically be selecting the previous month as the reporting period.

Click the **Next** button.

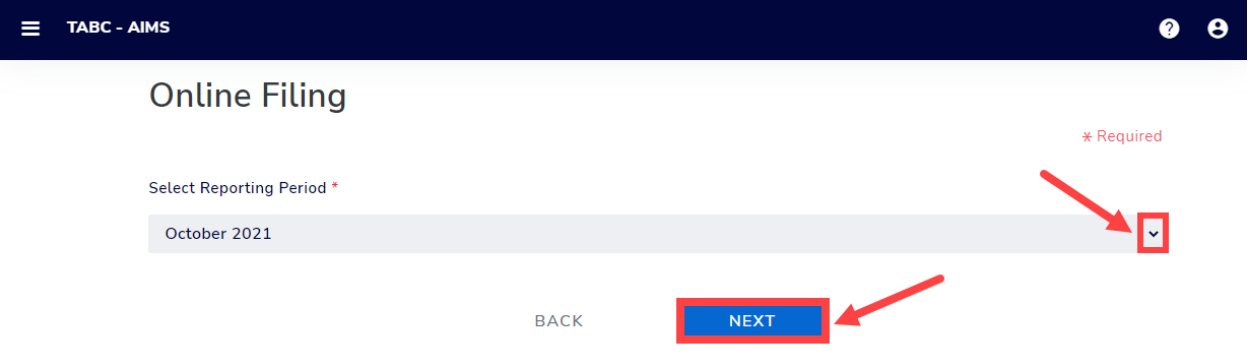

AIMS will automatically display which schedules are required based on the permit type.

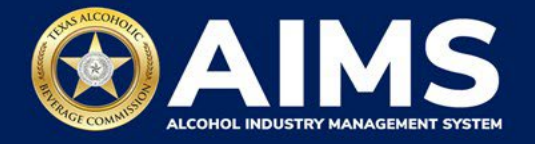

6. Add your record(s) to the **Carrier Report**.

If you have **no records to add**, refer to the **[How to File Excise Tax Zero Shipment Report](https://tabc.texas.gov/static/sites/default/files/2022-01/zero-shipment-report-excise-tax-s-bn-c-jjd.pdf) [\(S, BN, C and J/JD\)](https://tabc.texas.gov/static/sites/default/files/2022-01/zero-shipment-report-excise-tax-s-bn-c-jjd.pdf) User Guide** for more information.

$$
\equiv \text{tasc-almost}
$$

# **Submit Carrier Report**

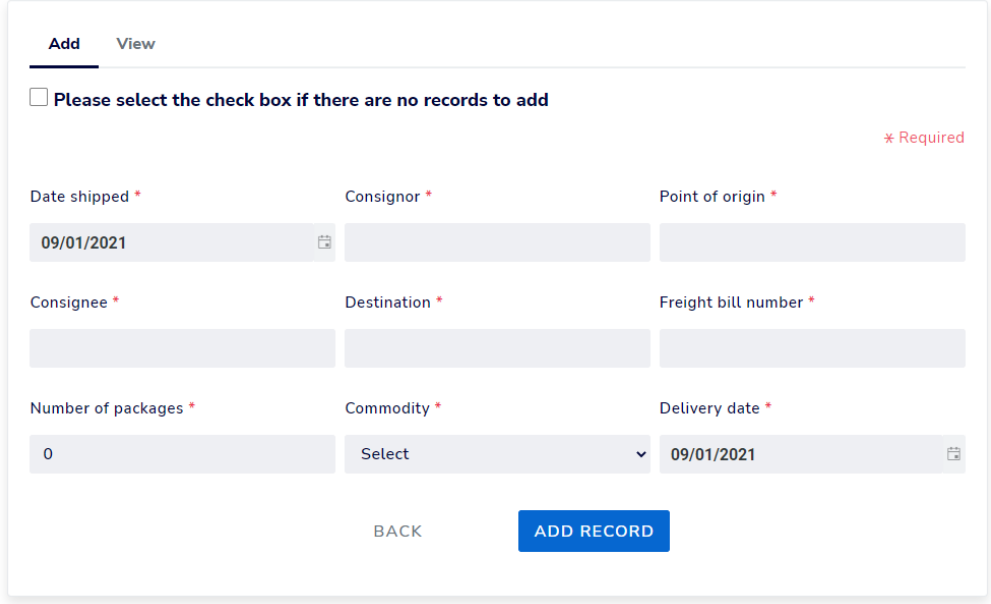

# **Carrier Report**

Carrier report requires the above fields:

#### **How To Complete**

Fill in each field with the information as outlined.

Enter **Date Shipped:** Enter in the format MM/DD/YYYY or MM-DD-YYYY.

Enter **Consignor:** Name of party sending shipment.

Enter **Point of Origin:** City and state of location where product will be picked up (e.g., Austin, TX).

Enter **Consignee:** Name of party receiving shipment.

Enter **Destination:** City and state of location where product will be delivered (e.g., Austin, TX).

Enter **Freight Bill Number:** Can be entered in any format.

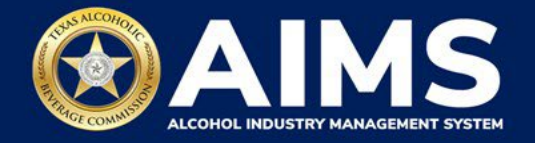

Enter **Number of Packages:** Must be whole numbers.

Enter **Commodity:** Choose the correct alcohol type from the list below.

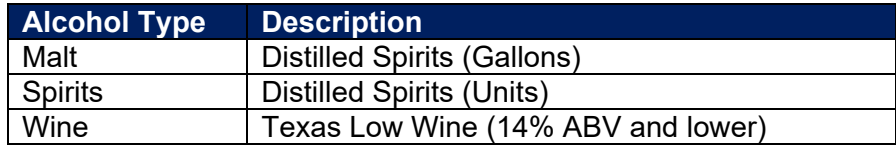

Enter **Delivery Date:** Enter in the format MM/DD/YYYY or MM-DD-YYYY. Delivery Date should either be the same day as the Date Shipped or a future date.

Click the **Add Record** button when complete. Repeat this process for each record.

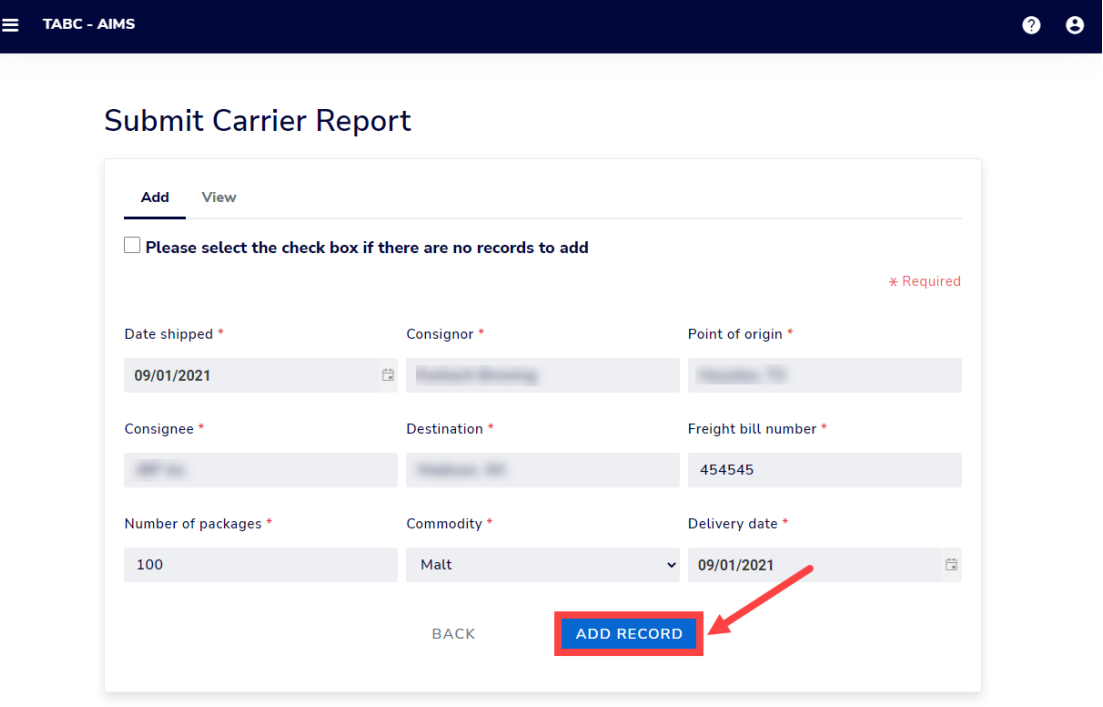

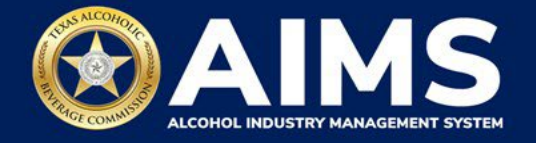

7. Once all records have been entered, click **View**.

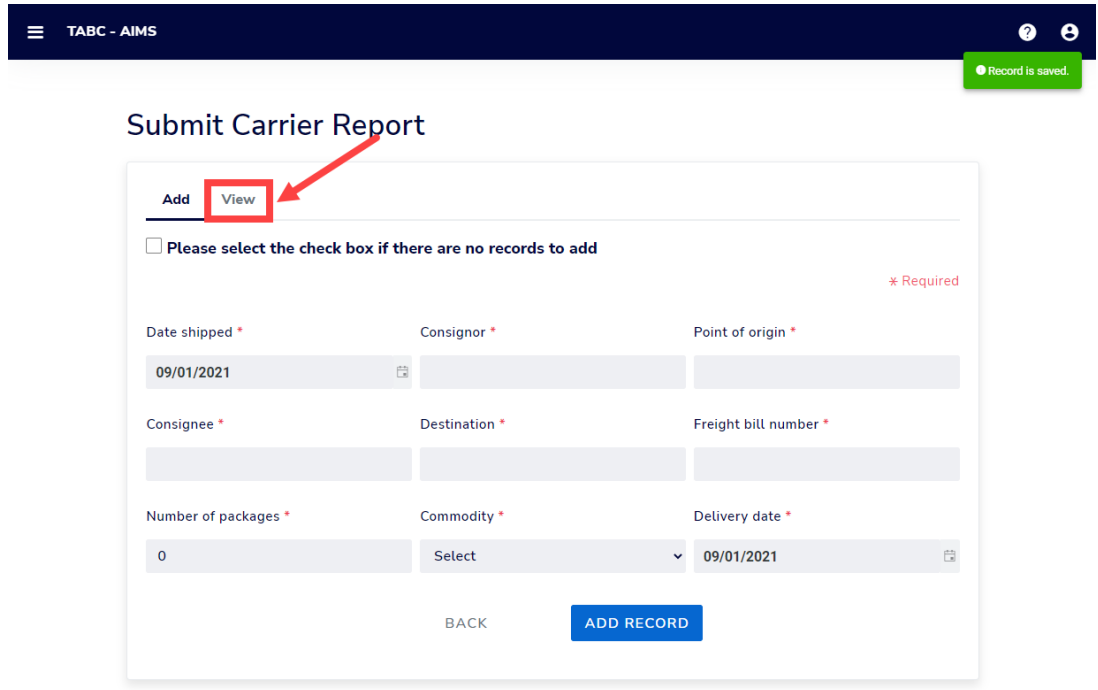

8. Check that the information is correct.

Click the **Next** button.

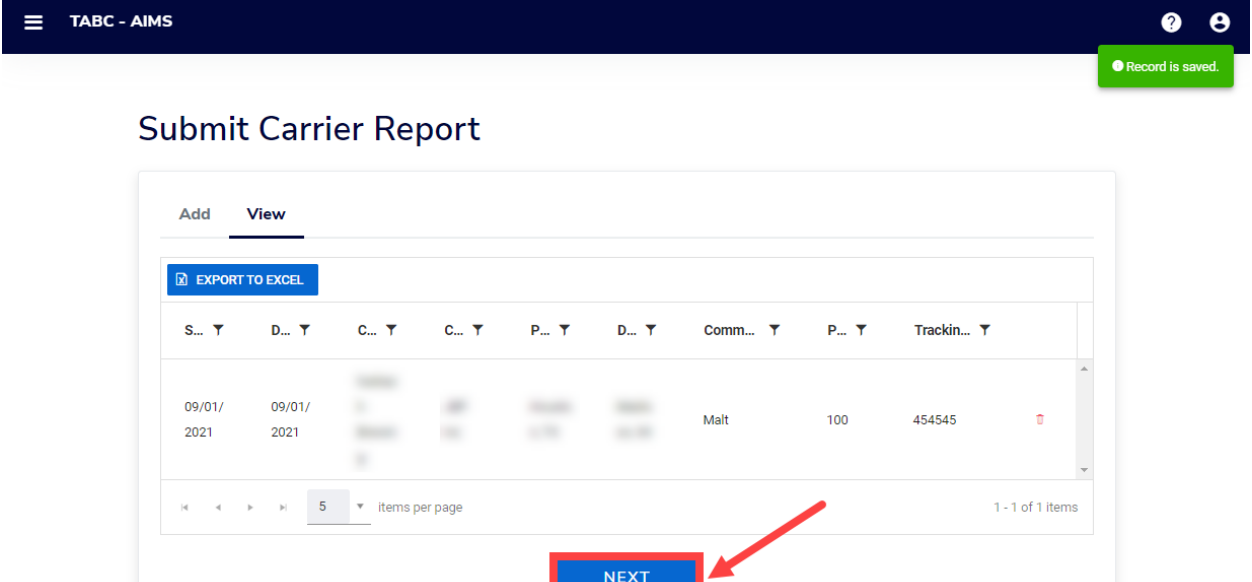

المستنقلات

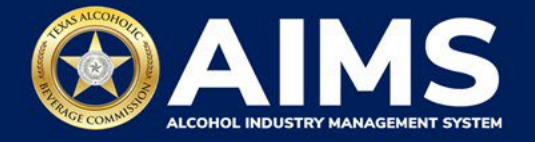

9. Review the Attestation and click the **Submit** button.

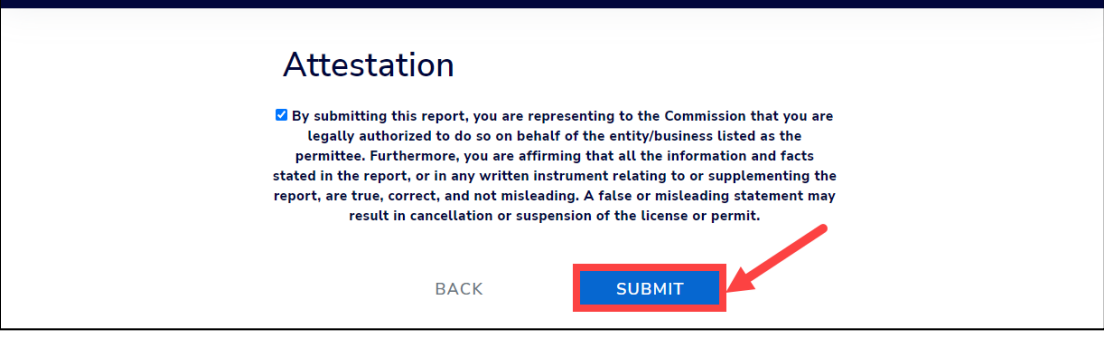